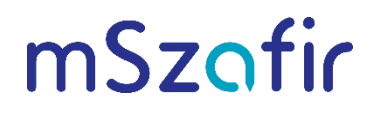

mszafir.pl

# How to use the mSzafir certificate in any signing application in Windows?

# To add an mSzafir virtual card, follow the steps below:

1. Install CryptoTech's CryptoCard CloudSigner from the following link:

https://www.elektronicznypodpis.pl/gfx/elektronicznypodpis/userfiles/szafirsdk/szafir/ccs/crypt ocardcloudsigner.exe

## Note!

To operate correctly, CryptoCard CloudSigner requires:

- . NET software. If the relevant version is not available at the workstation, installation of the required software will start automatically,
- Internet access.

After installation, the CryptoCard CloudSigner app **A** will be shown in the drop-down list of running Windows applications. If the application icon is not available in the list, search Windows for CloudSignerUI and launch it.

The application icon  $\boxed{\triangle}$  should be visible:

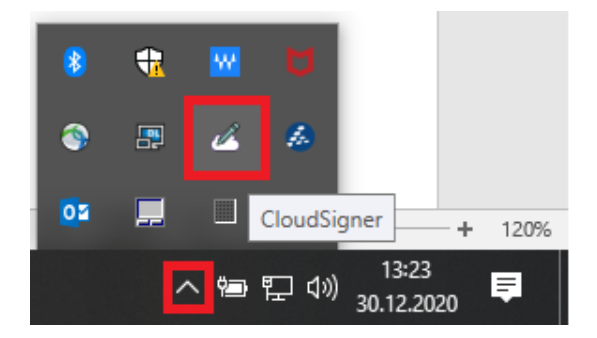

2. Hover over the CloudSigner icon and select Karty wirtualne [Virtual cards] from the context menu:

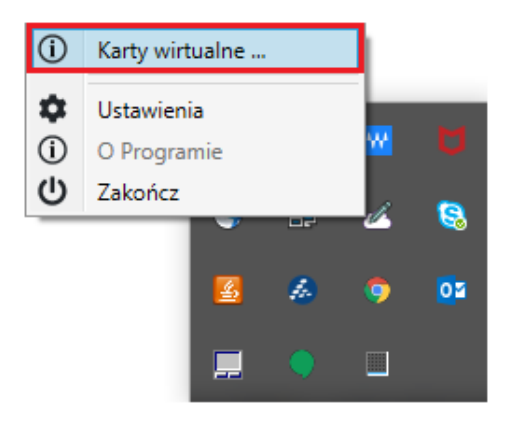

3. Click  $\bigoplus$  in the Cloudsigner - Karty wirtualne [Virtual cards] window:

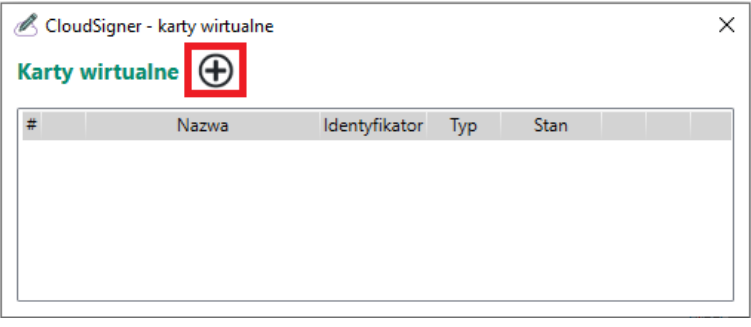

4. Indicate the mSzafir virtual card type and click  $\mathcal{O}_1$ 

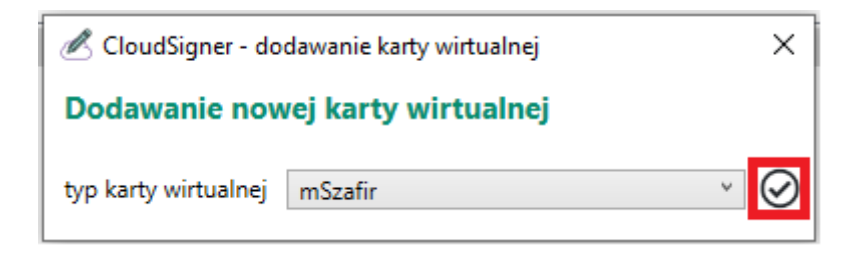

5. Run the mSzafir mobile app on your phone and select Generuj kod [Generate code].

6. Enter the code generated in the mSzafir mobile app in the fields provided for the OTT code and approve it by clicking  $\Theta$ :

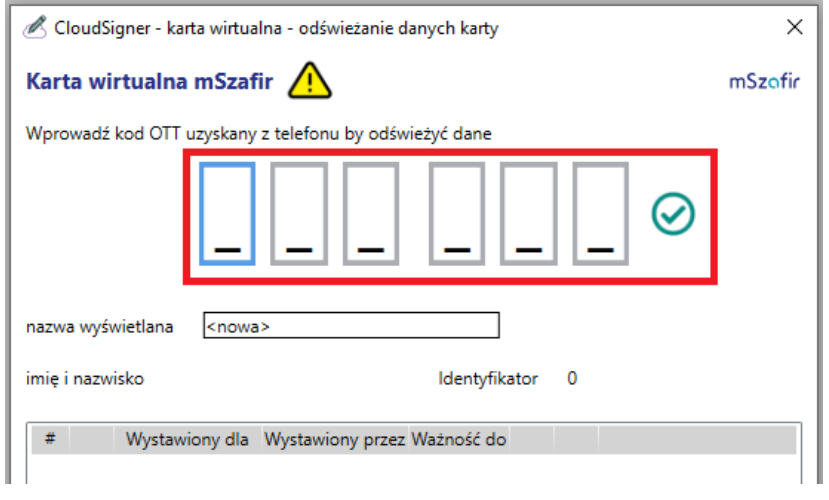

- 7. In the mSzafir mobile app, confirm that the operation is authorized.
- 8. After authorization, CloudSigner will present a list of active mSzafir certificates. All certificates visible on the virtual card were at the same time automatically registered in Windows. Close the window and navigate to the CloudSigner - Karty wirtualne [Virtual cards] view to check the status of the card:

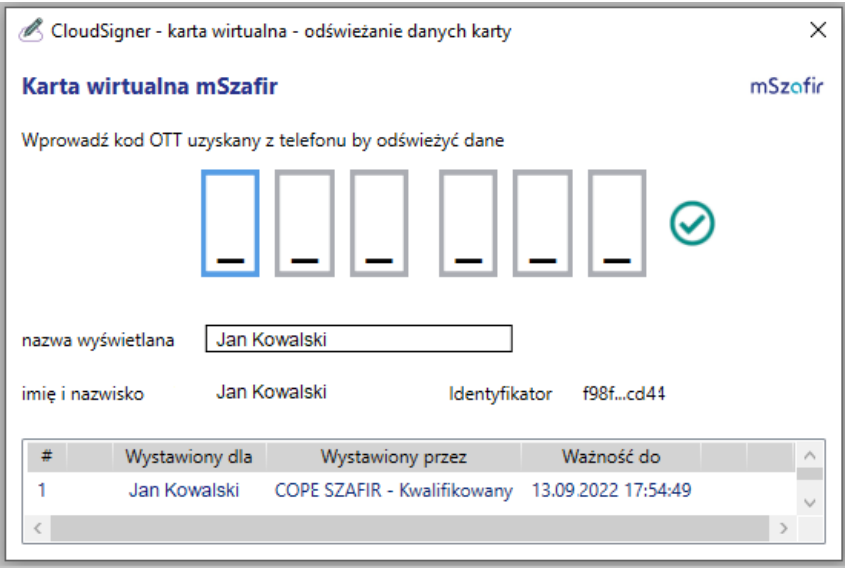

9. The virtual card automatically receives the "w czytniku" ["in reader"] status and you can now sign documents using the mSzafir certificate in the selected applications.

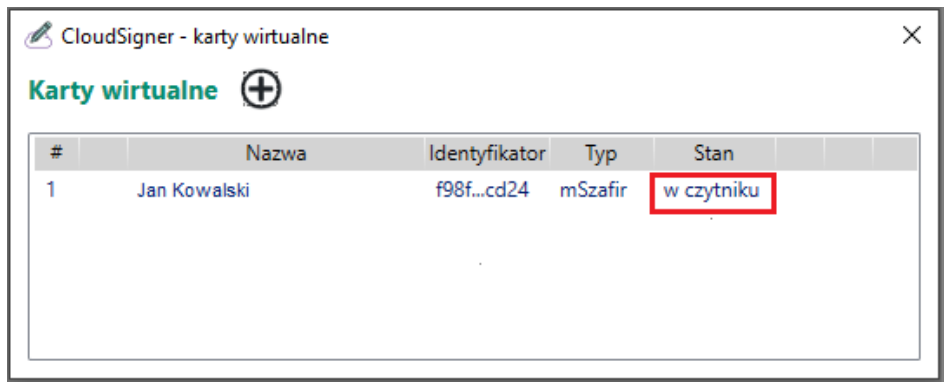

If the card has the "removed" status, hover over the card details record and click  $\mathbf 0$ :

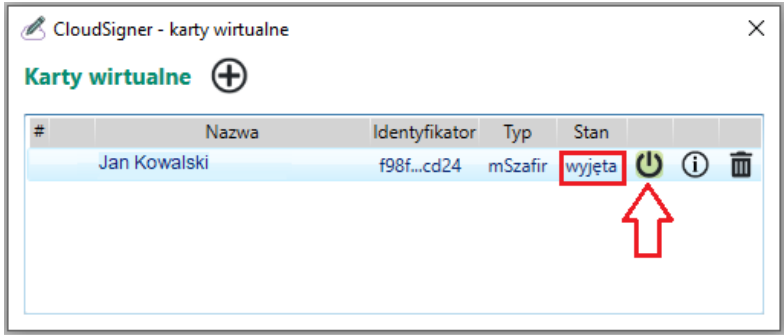

After this operation, the status of the virtual card will change to: "in reader".

10. If the apps you use require that you indicate a library for card support, after installing CloudSigner, the libraries are located in the following locations:

#### 32-bit version:

C:\Program Files (x86)\CryptoTech\CryptoCard\CloudSignerP11.dll

### 64-bit version:

C:\Program Files\CryptoTech\CryptoCard\CloudSignerP1164.dll

If any problems arise, please contact us: kontakt.szafir@kir.pl